\*Be aware of potential scams and be reminded that:

- a) All governmental website domain should always end with gov.sg
- b) CPFB will never ask for your credit card number or payment details when applying for CareShield Life

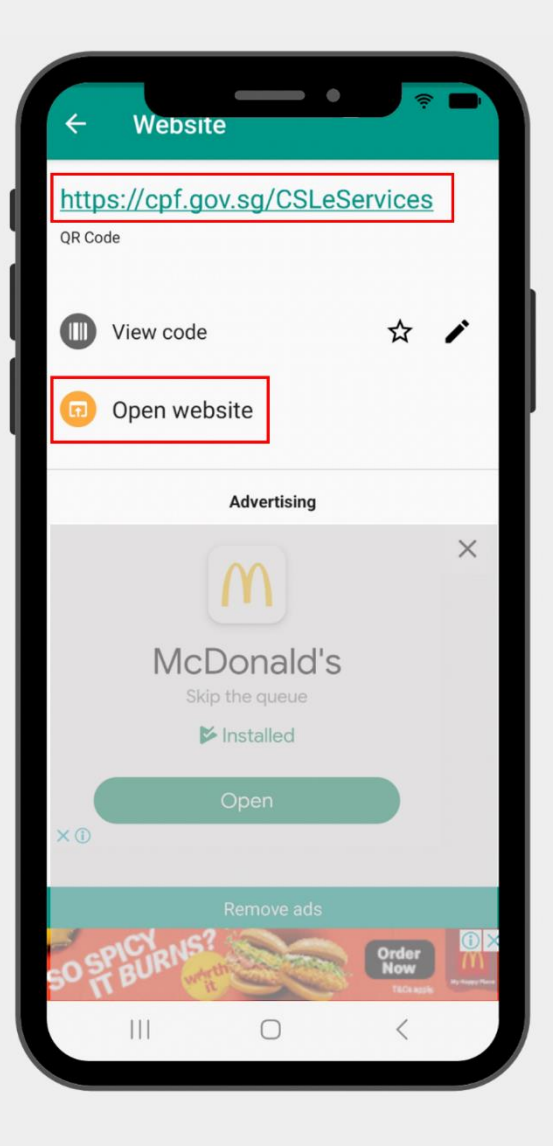

**If you are using a 3rd party QR code scanner, kindly select the CPF site.**

如果您使用的是第三方QR码扫描 器,请点击公积金网址。

Jika anda menggunakan pengimbas kod QR pihak ketiga, sila pilih laman web CareShield Hayat.

நீங்கள் மூன்றாம் தரப்பு QR குறியீடு ஸ்கேனரைப் பயன்படுத்தினால், தயவுசெய்து மகெநி தளத்ரதத் கதர்ந்சதடுக்கவும்.

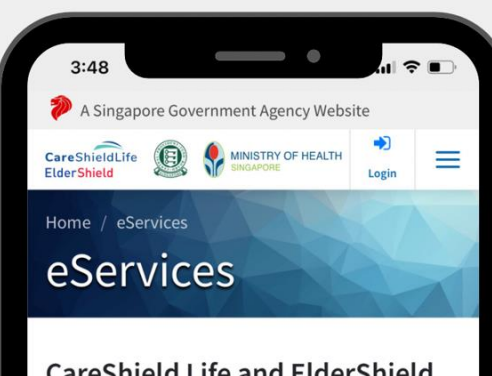

### **CareShield Life and ElderShield**

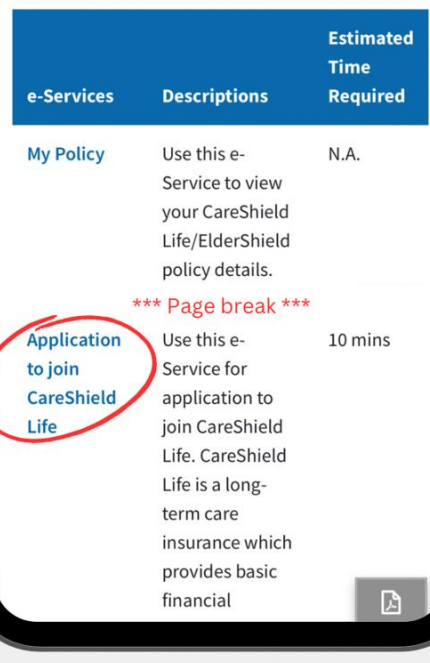

# **Upon scanning the QR code, your phone browser will display the CareShield Life e-Service page.**

扫描QR码之后, 将显示"终身护 保" 电子服务的页面。请点击" 申请加入终身护保"。

Selepas mengimbas kod QR, penyemak imbas telefon anda akan memaparkan halaman e-Perkhidmatan CareShield Hayat.

QR குறியீட்டை ஸ்கேன் செய்த பிறகு, உங்கள் தொலைபேசி CareShield Life பக்கத்ரதக் காண்பிக்கும்.

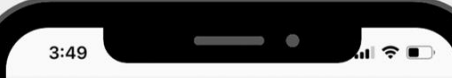

official app stores only: Apple App Store, Google Play Store or Huawei AppGallery. Check that the app developer is "Government Technology Agency" before downloading.

#### Log in with Singpass Your trusted digital identity

**Singpass app** 

Password login

**Tap QR code** to log in with Singpass app

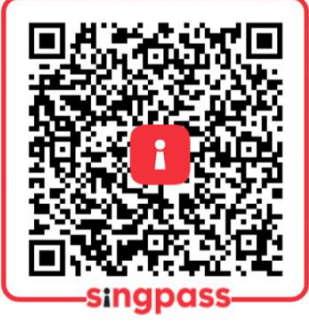

## **Log in with your Singpass.**

请使用您的Singpass登录。

Sila log masuk dengan Singpass anda.

உங்கள் SingPass மூலம் உள்நுரைக.

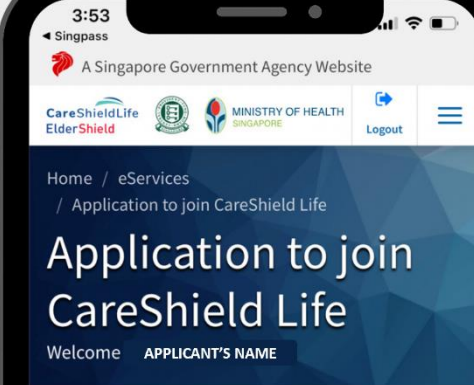

#### eServices

This e-Service allows you to join CareShield Life. CareShield Life is a long-term care insurance which provides basic financial protection against longterm care cost of Singapore Citizens and Permanent Residents.

 $\checkmark$ 

#### \*\*\* Page break \*\*\*

For more information on CareShield Life, you may also browse through our Frequently  $\mathbb{R}$ **Asked Questions.** RINT

I have read and accepted the information and Terms and Conditions above.

# **Before applying, please tick on the 'Terms and Conditions' checkbox then click 'Next' button.**

提交申请前, 请阅读并确定√同 意条款和条规。点击箭头标明处 前往下一步 。

Sebelum memohon, sila tandakan pada kotak terma dan syarat kemudian klik Next.

விண்ணப்பிப்பதற்கு முன்பு, தயவுசெய்து விதிமுரறகள் மற்றும் நிபந்தரனகள் சபட்டிரய கதர்வு செய்யுங்கள், பின்ன ர் "Next"<sub>.</sub> பொத்தானை அழுத்துங்கள்.

**Download Singpass app** la login.singpass.gov.sg

**Register for Singpass** 

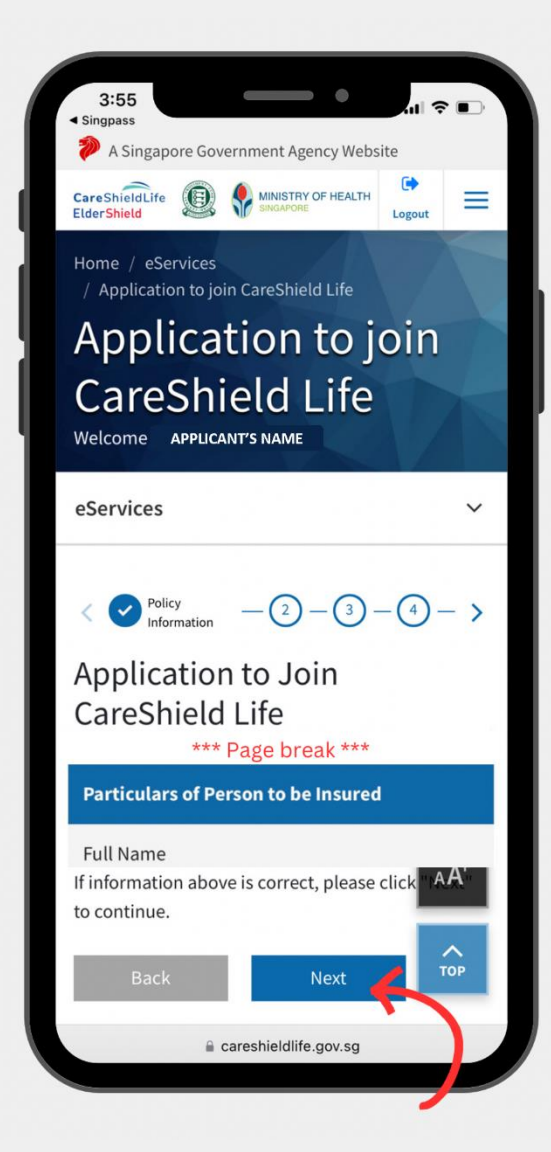

**Step 1: Read up on CareShield Life policy information and click Next.** 步骤 1. 请阅读"终身护保"保单 资料 。点击箭头标明处前往下一 步 。 Langkah 1: Baca maklumat polisi CareShield Hayat dan klik Next.

படிநிரை 1: CareShield Life சகாள்ரக தகவரைப் படிக்கவும், பின்னர் "Next" பொத்தானை அழுத்துங்கள்.

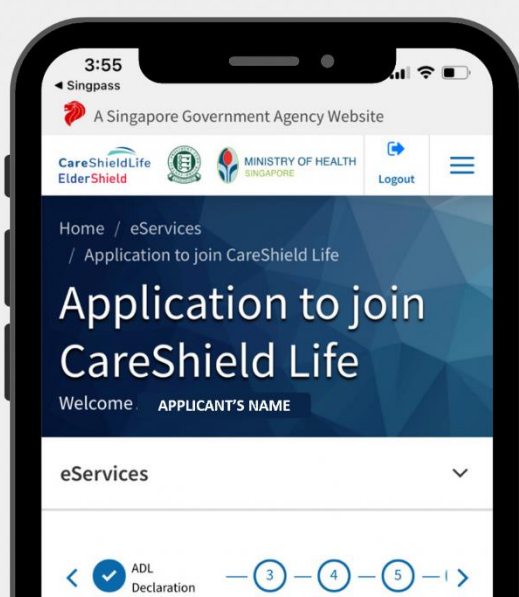

**Activities of Daily Living** 

Living (ADLs) independently?

 $\bigcirc$  No

\*\*\* Page break \*\*\*

Are you able to perform all six Activities of Daily

a careshieldlife.gov.sg

Next **All Revenue** 

Declaration

Yes

## **Step 2: Make your ADL declaration and click Next.**

步骤 2. 请填写日常生活活动申报 表。点击箭头标明处前往下一步。

Langkah 2: Sila buat pengisytiharan ADL anda dan klik Next.

படிநிரை 2: உங்கள் ADL உறுதிமொழியை தேர்வு செய்து "Next" சபாத்தாரனஅழுத்துங்கள் . **Step 3: Check your premium information and potential payout, then click Next.**

步骤 3. 请检查您的"终身护保"保费和可能获得的赔付。点击箭头标明处前往下一步。

Langkah 3: Periksa maklumat premium dan potensi pembayaran anda, kemudian klik Next.

படிநிரை 3: உங்கள் ப்ரீமியம் தகவரையும் ொத்தியப் வைங்குசதாரகயும் சரிபார்க்கவும். பின்னர் "Next" பொத்தானை அழுத்துங்கள்.

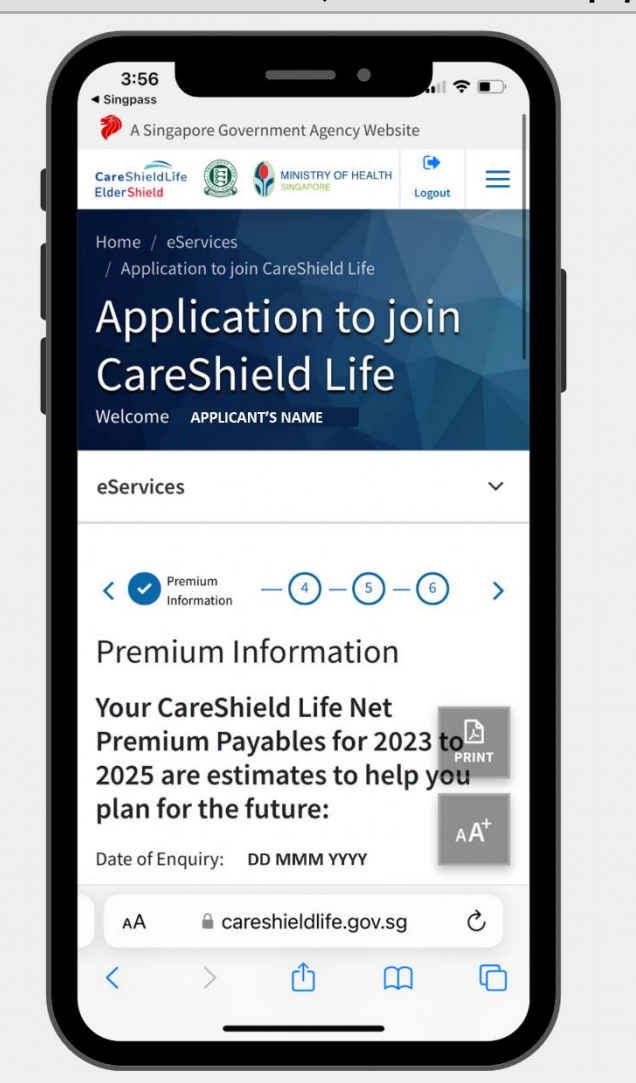

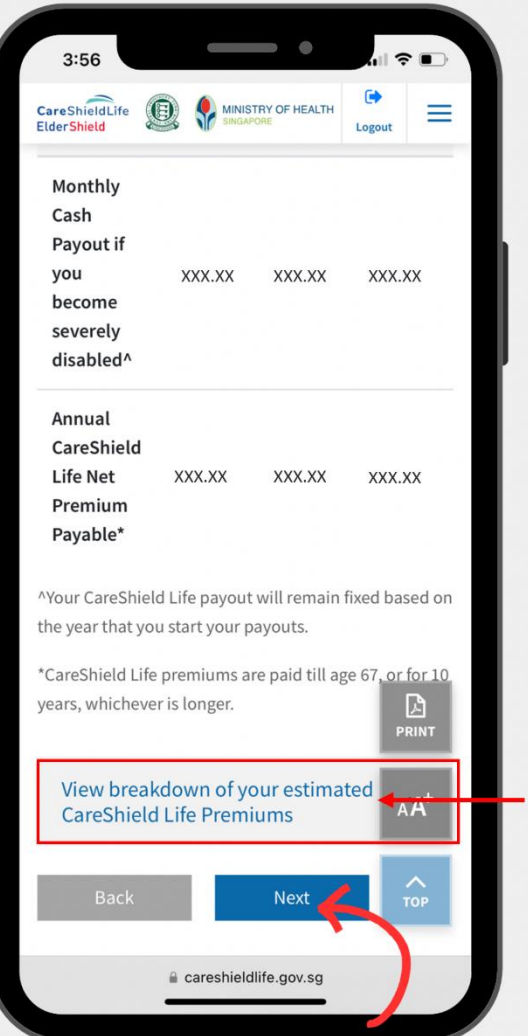

**Click here to expand and view more detailed breakdown of your premiums**

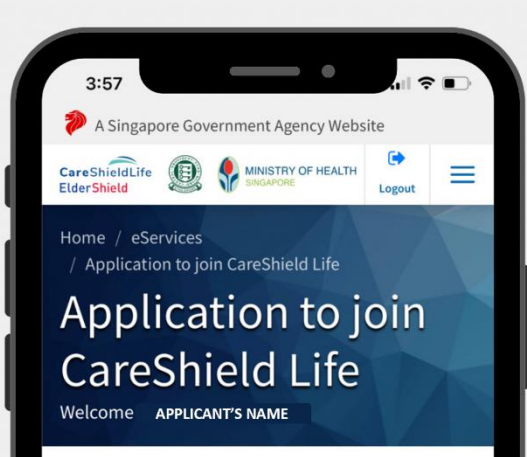

eServices

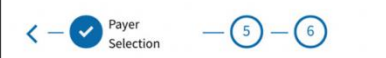

### **Payer Selection**

You will be paying your CareShield Life premiums with your Medisave. Do ensure that you have

#### \*\*\* Page break \*\*\*

 $\checkmark$ 

provisions of the relevant legislation as may be amended from time to time, and all covenants, terms, and conditions as may be imposed from time to time. 固 Next

**Step 4: Check your payer selection and click Next.**

步骤 4. 请确认您将加入的 "终身 护保"计划的付款人是正确的。 点击箭头标明处前往下一步 。

Langkah 4: Periksa pemilihan pembayar anda dan klik Next.

படிநிரை 4: உங்கள் பணம் செலுத்துபவர் கதர்ரவச் ெரிபார்த்து, "Next" சபாத்தாரன அழுத்துங்கள்.

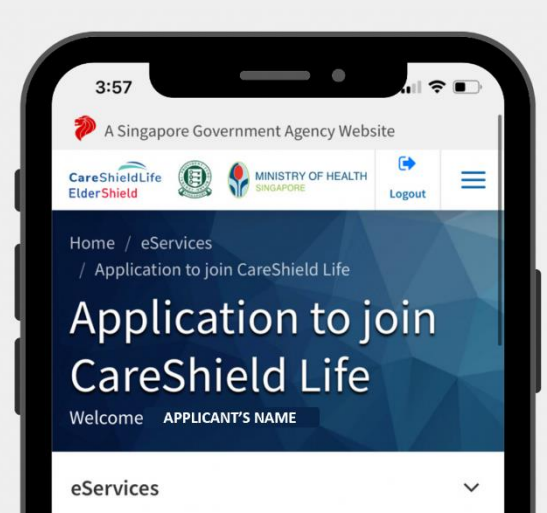

 $\triangleright$  Confirmation

### Confirmation

#### \*\*\* Page break \*\*\*

provisions of the relevant legislation as may  $\mathbb{Z}$ amended from time to time, and all covenants, terms, and conditions as may be imposed from time to time. AÄ.

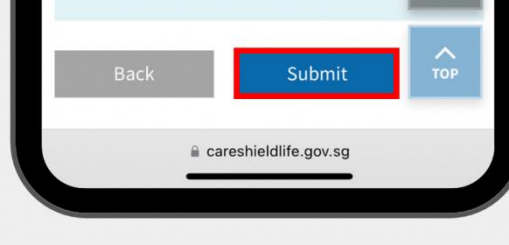

# **Step 5: Confirm all information are correct, then click Submit.**

步骤 5. 请确认所有已填写资料 是否准确,点击"提交"提交您的 申请 。

Langkah 5: Sahkan semua maklumat adalah betul, kemudian klik Submit.

படிநிரை 5: அரனத்து தகவல்களும் சரியானவை என்பதை உறுதிசெய்து, பின்னர் "Submit" **பொத்தானை** அழுத்துங்கள்.